**QUICK REFERENCE GUIDE** 

## How to View Test Results for Student Groups

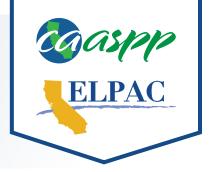

1 Navigate to <u>https://caaspp-elpac.cde.ca.gov</u>.

- 2 Select the tile for the desired assessment(s).
- 3 Search for an entity by entering a School, District, County, ZIP, or CDS code in the **Search** bar.
- Select the desired Report Options using the Year, Grade, Student Group, and School Type drop-down menus and then select the Apply Selections button.
- This selection will update all results on the page. Data displayed pertains only to students in the selected group. Graphs display the percentage of students within each achievement/proficiency level for the selected assessment(s).
- In order to protect student privacy, data is suppressed in groups of 10 or fewer students.
- Select the View Detailed Test Results button to access detailed results for each assessment.
- Select the **Understanding Results** link to access additional information about achievement levels, performance levels, and scale score ranges.